[ 학생용 ]

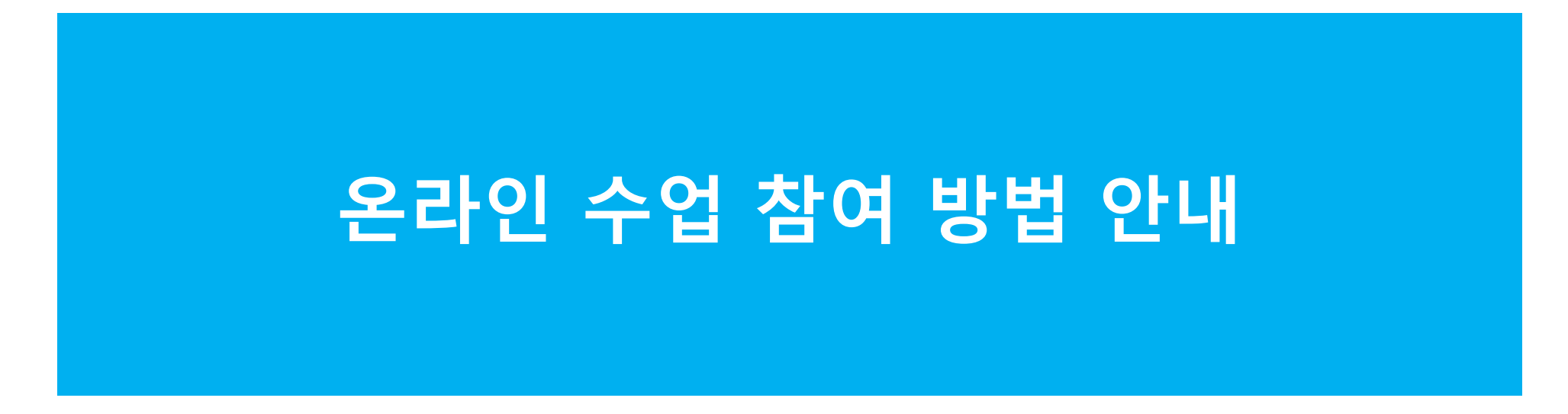

2020.3.25

교무처

#### **2020학년도 1학기 온라인 강의 안내**

- 1. 정의 : 온라인 강의란 코로나19 확산에 대비하기 위해 대면수업을 대신하여 비대면으로 진행하는 수업운영 방식을 말합니다(=비대면 수업)
- 2. 운영 기간

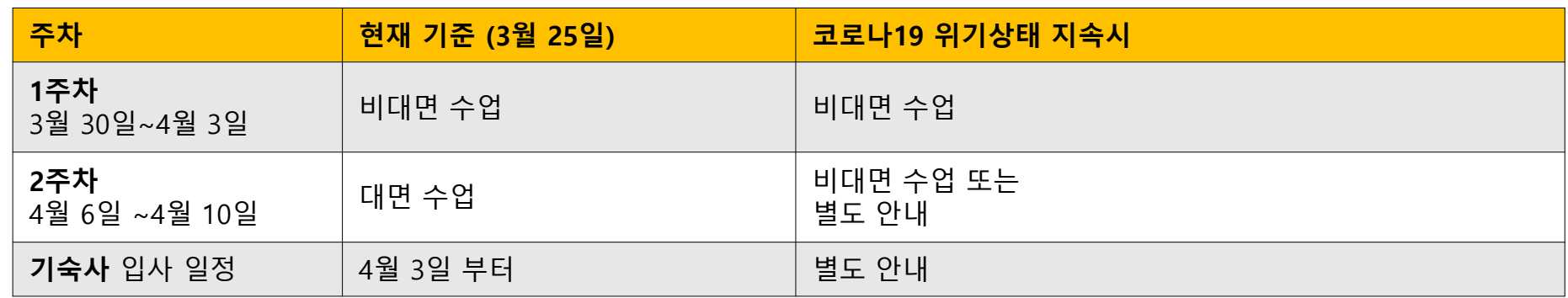

#### **※ 비대면(온라인)수업 운영 기간은 코로나19 사태에 따라 변경될 수 있습니다.**

1. 방법 :

#### **※ 1주차 수업은 비대면수업(온라인 수업)이므로 절대 학교에 등교하지 않도록 합니다.**

- ① 수업 전(3월 25일~3월 29일) 1주차 강의시간표를 확인하여 "1주차 온라인강의" 항목의 URL 을 클릭하여 참가신청이 필요한 경우 미리 신청합니다. (MS Teams 이외의 추가 채널을 활용하는 일부 과목만 해당 됨, 꼭!! 확인 필요)
- ②모든 교과목은 MS Teams 를 통해 시작합니다. (MS Teams 설치 방법 별도 안내)
- ③MS Teams 에서 담당교수님은 출석확인을 위한 [출석 OTP]를 안내합니다. (출석앱 설치 방법 별도 안내)
- ④본인의 핸드폰에 설치된 [출석앱]에서 출석할 교과목을 선택하고 안내받은 OTP 번호를 입력하여 출석을 확인합니다.
- ⑤MS Teams 를 통해 담당교수님께 안내받은 방식으로 수업에 참여합니다.

#### **온라인 강의 운영 순서**

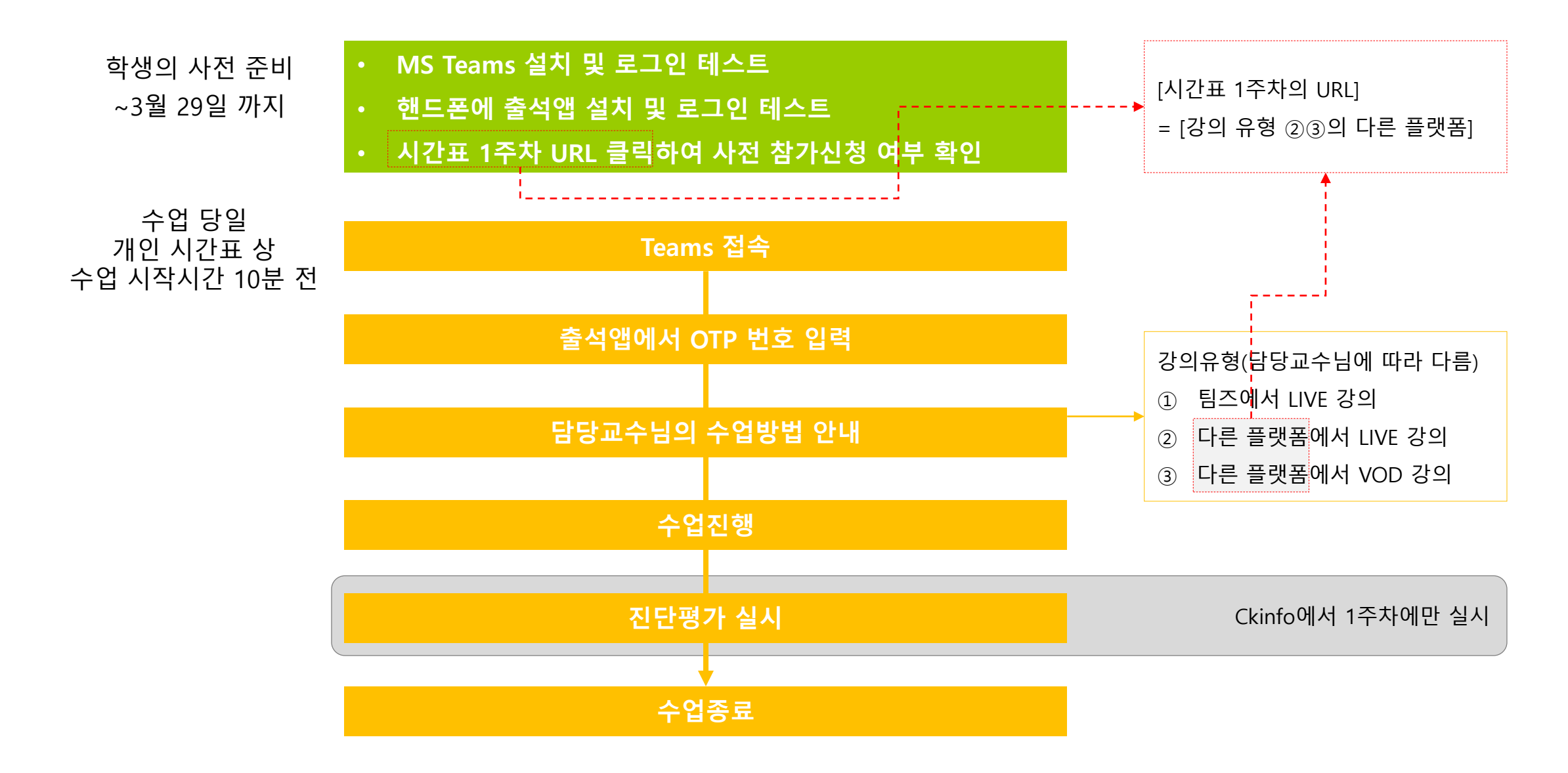

#### **온라인 강의 참여 준비 (1) : 장치 준비**

- ① 아래 3가지 방법 중 가능한 방법으로 장치를 준비하여 수업참여를 준비합니다.
- ② 핸드폰만으로 Teams 앱으로 팀에 참가하여 보고, 듣고, 말하는 것은 가능하지만 적극적인 수업 참여에는 어려움이 있어 권장 하지 않습니다.

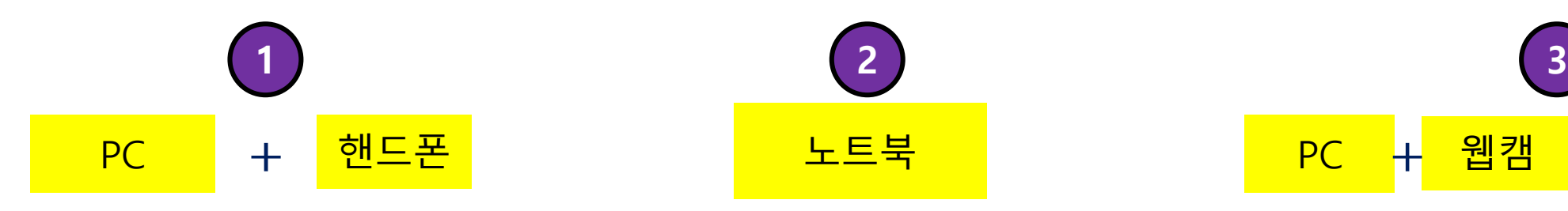

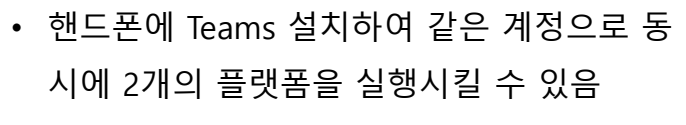

- 핸드폰을 웹캠과 마이크로 활용할 수 있음
- 핸드폰으로 카메라, 마이크를 대체하여 사용 할 경우 : PC 에서 나오는 사운드는 스피커 대신 이어폰으로 사용하는게 좋음 : 스피커 와 마이크간의 하울링 발생
- 카메라, 마이크, 스피커 내장되어 있어 시스템 구성이 편리함
- 상대방의 소리가 잘 안 들릴 경우 스피 커의 소리를 높이는 것보다 이어폰 사용 권장
- PC 에 연결하여 바로 장치를 사용할 수 없을 경우(PC의 PnP 기능이 원활치 않을 경우) : 윈 도우 환경설정에서 장치설정을 조정해야 함
- 마이크가 내장된 웹캠은 마이크 별도 필요없 음.

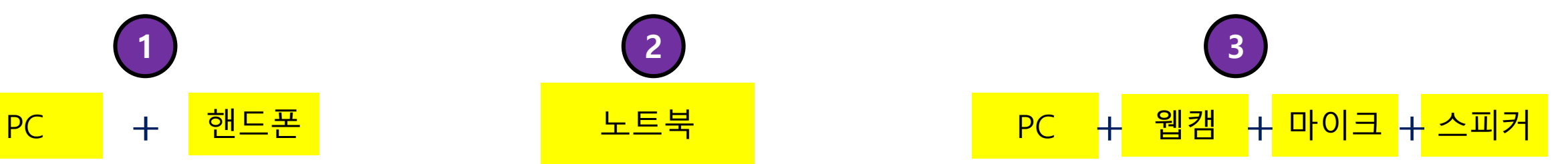

#### **온라인 강의 참여 준비 (2) : 강의계획서의 URL 방문**

• 교과목 중 온라인강의계획서의 1주차 내용에 [온라인 강의 URL]이 있는 경우,

수업 전 (3월 24일~3월 29일) 클릭을 해서, 사전에 참가신청을 해야 하는지를 확인하고, 필요할 경우 참가신청을 합니다.

\* 예시 : 네이버카페/ 다음카페 등 의 교수님이 별도로 운영하는 수업 카페 의 [카페가입 신청]

• 교과목 중 온라인강의계획서의 1주차 내용에 [온라인 강의 URL]이 없는 경우는 Teams 를 통해 수업이 진행되며, 교수님의 안내 를 따르시면 됩니다. 2페이지에 과목별 온라인수업방식

본인의 시간표를 확인한후 시간표 시간에 맞춰 온라인 강의 수강

• 온라인 강의계획서 확인방법 : Ckinfo – 수업 – 시간표

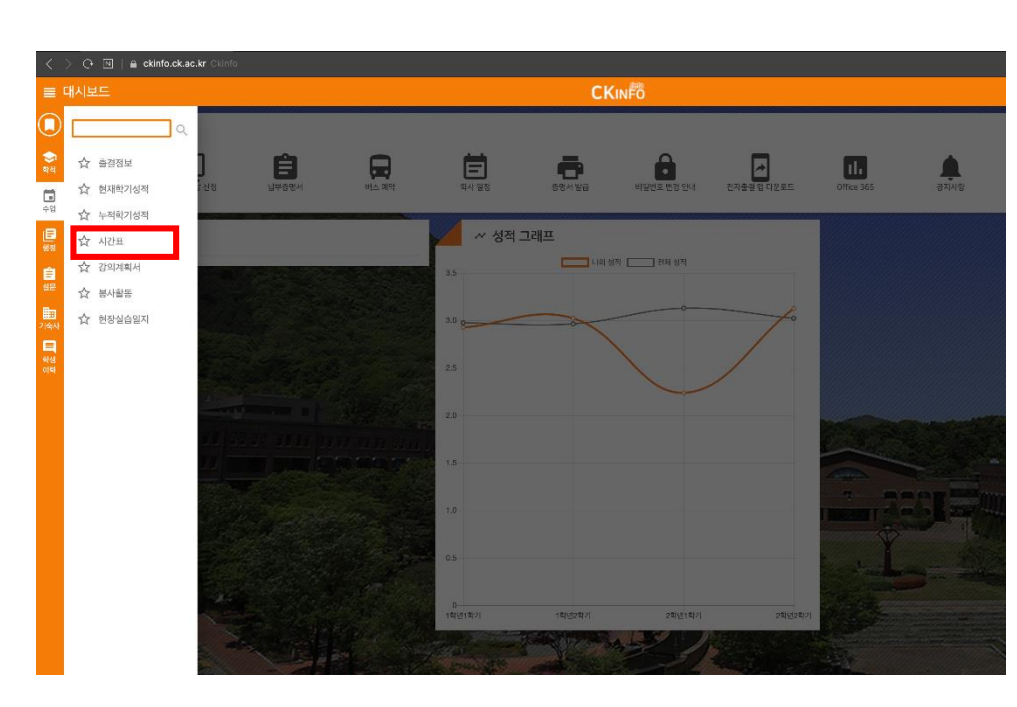

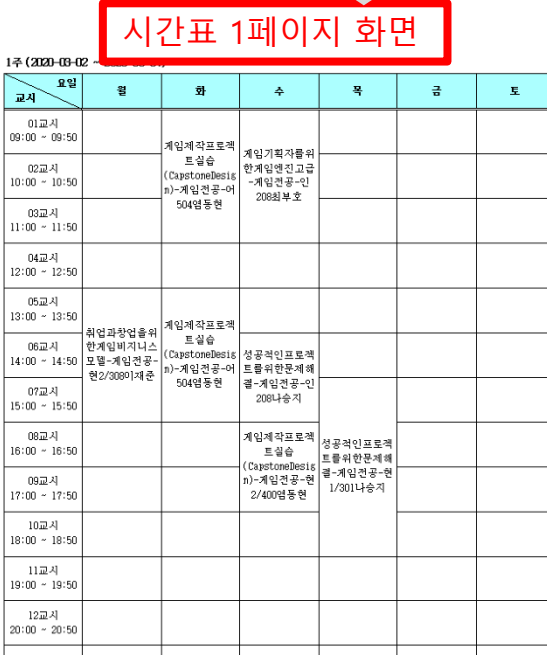

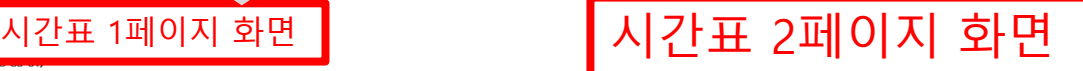

확인후 URL 참고

#### 1주(2020-03-02~2020-03-07)

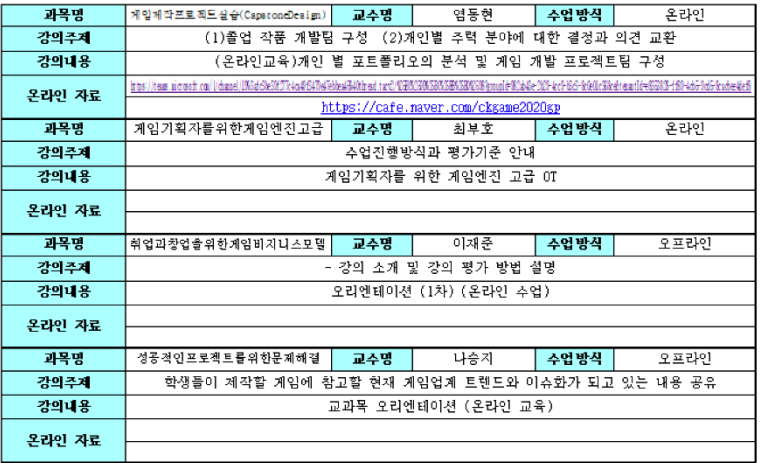

# ※ 자세한 전자출결 앱 설치 방법은 별도 첨부한 설치 메뉴얼 참고

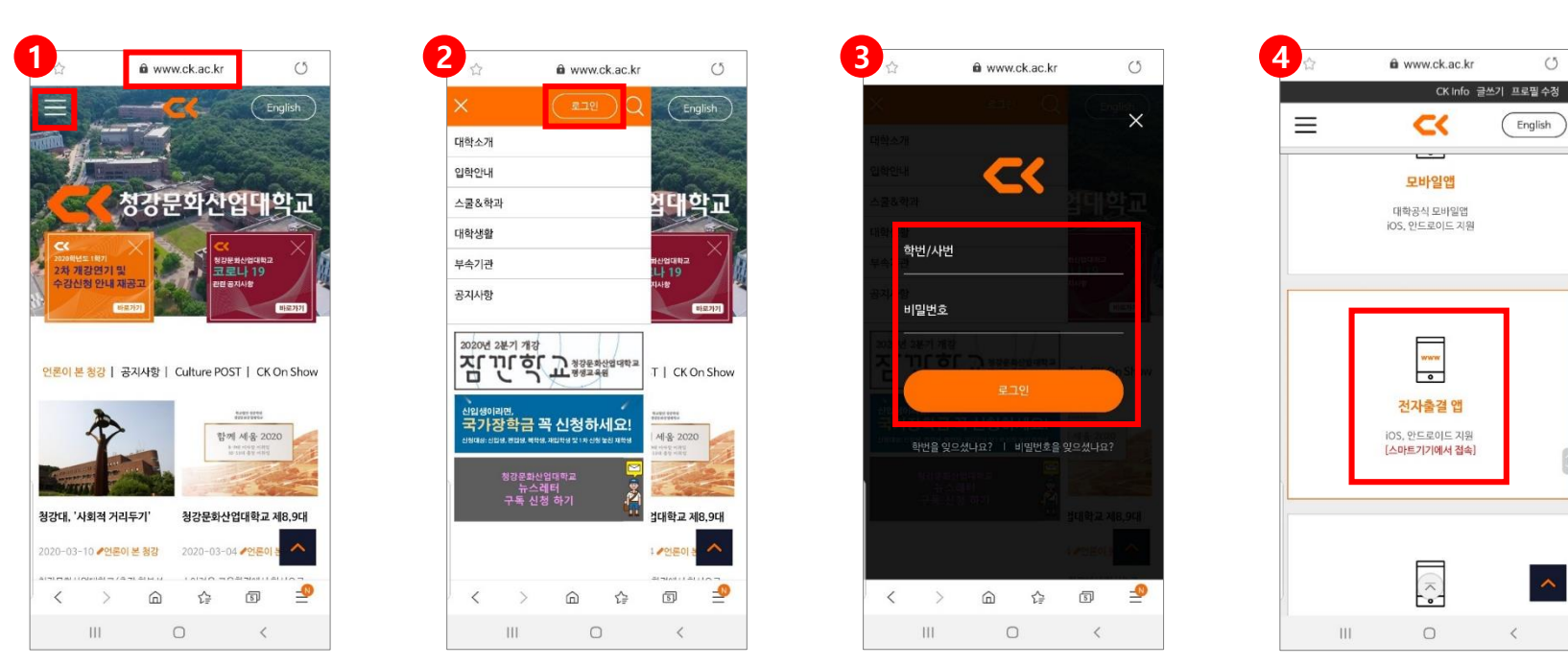

본인 계정으로 로그인

대학사이트 접속

[로그인] 선택

[전자출결 앱] 선택

#### **온라인 강의 참여 준비 (3) : 전자출결 앱 - 설치**

• 핸드폰에 대학의 전자출결앱 설치(3월 25일 ~ 3월 29일)

### **온라인 강의 참여 준비 (3) : 출석앱 - OTP**

- 온라인 강의 시작할 때
	- 출석앱 실행
	- 교수님이 공지한 OTP번호 입력
	- [OTP] 번호(6자리) 입력후 인증번호 확인
	-
	- 최종 본인의 출결상태 확인

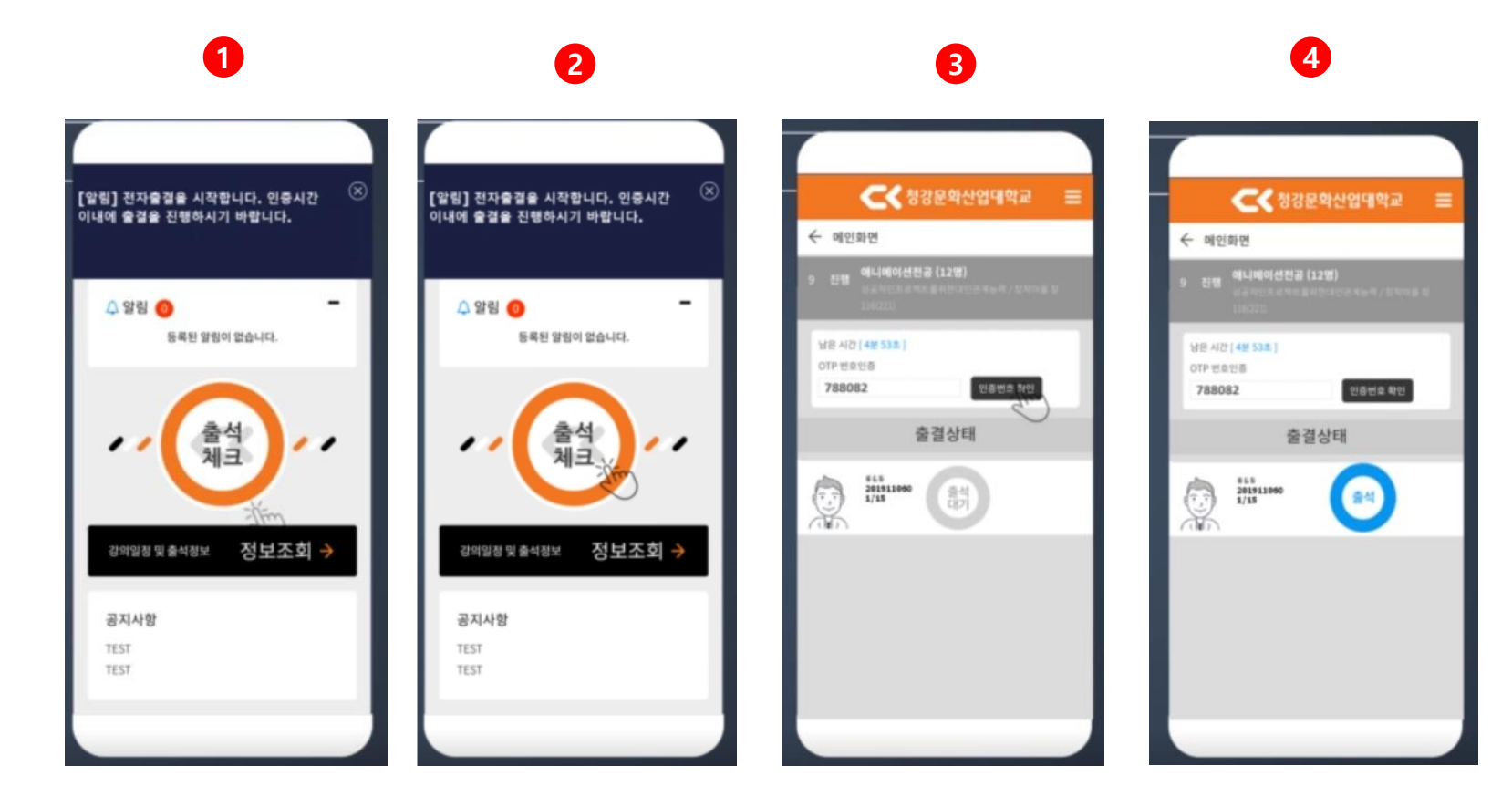

### **온라인 강의 참여 준비 (4) : MS Teams를 PC에 설치**

- ck.ac.kr 웹사이트 로그인 -> 웹메일 선택
- 앱 시작 관리자 클릭
- Teams 클릭
- Teams (웹화면) 하단 앱다운로드 클릭
- 앱 다운로드 및 설치 실행

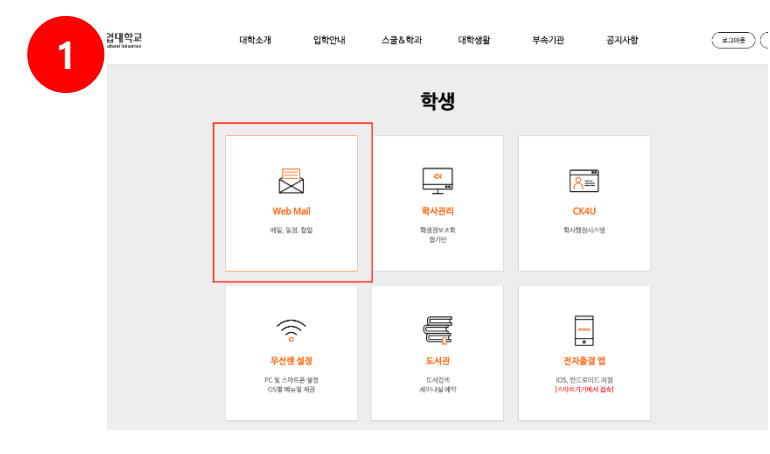

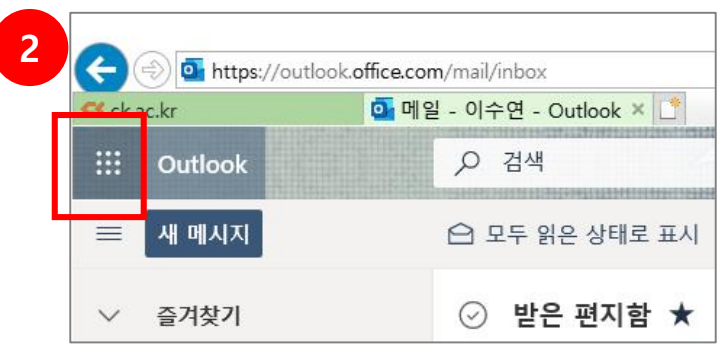

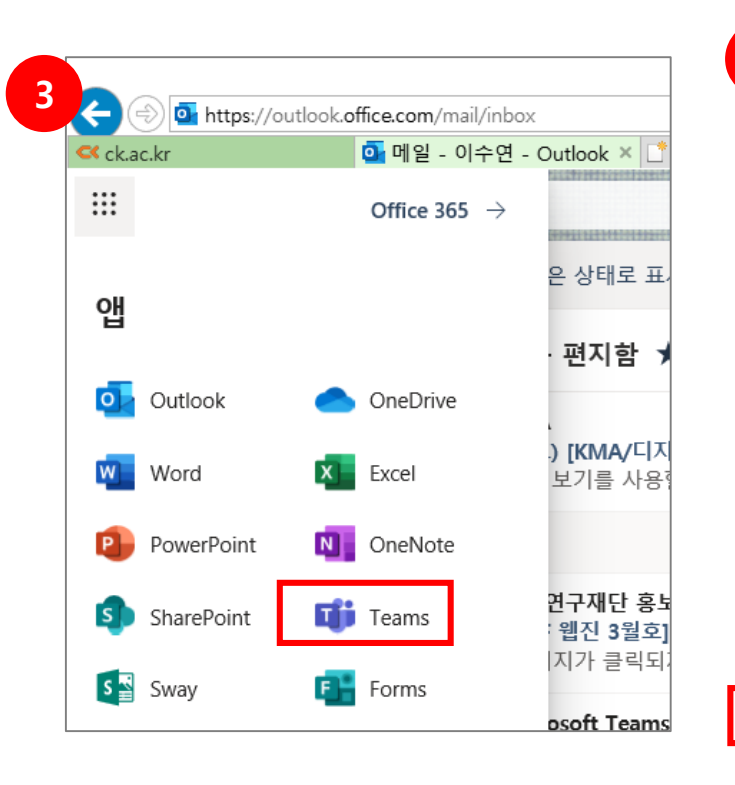

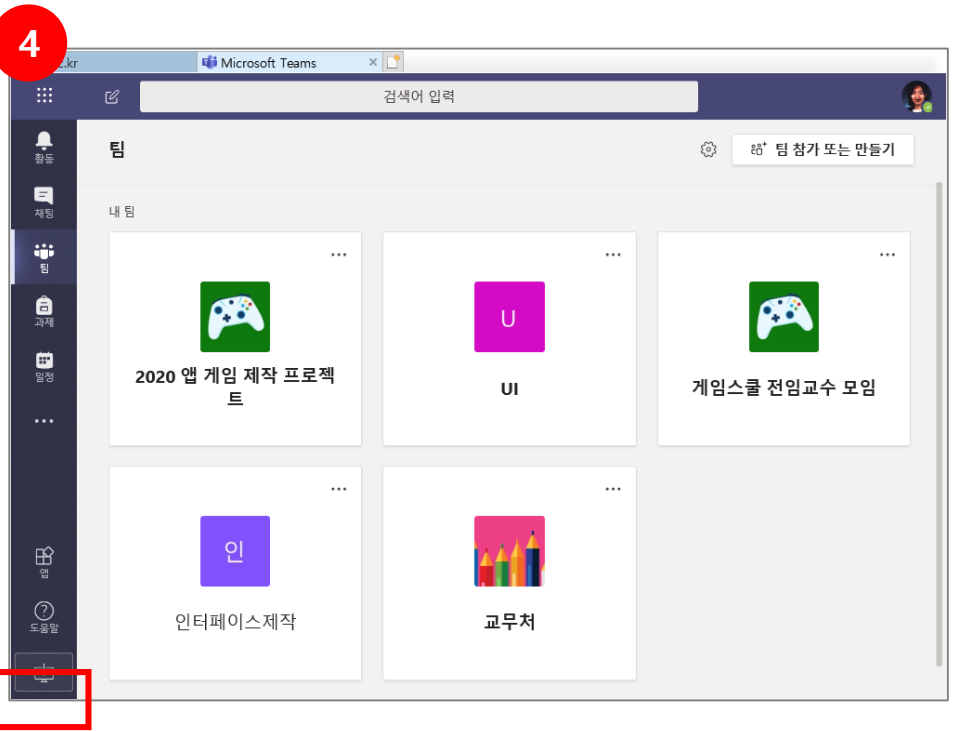

## **온라인 강의 수업 참여 : 시작 전**

• 수업 진행 중 방해받지 않 기 위한 준비

- 카톡 알림 끄기
- 시스템 소리 끄기 (기본 사운드는 들리되 윈도우시스템의 알림소리 제거)
- 장치 작동여부 확인

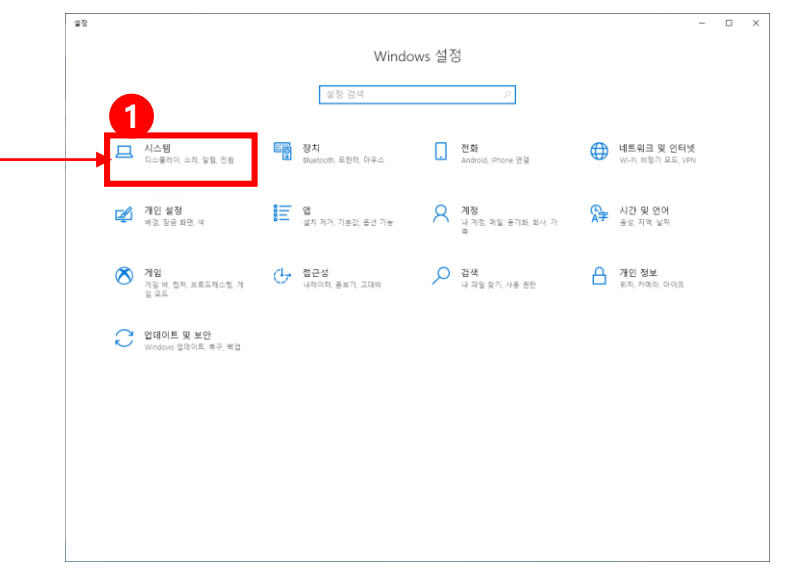

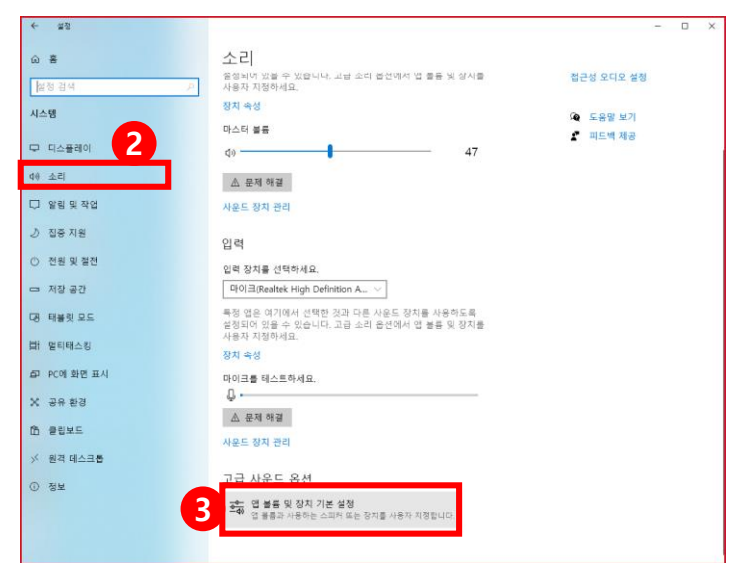

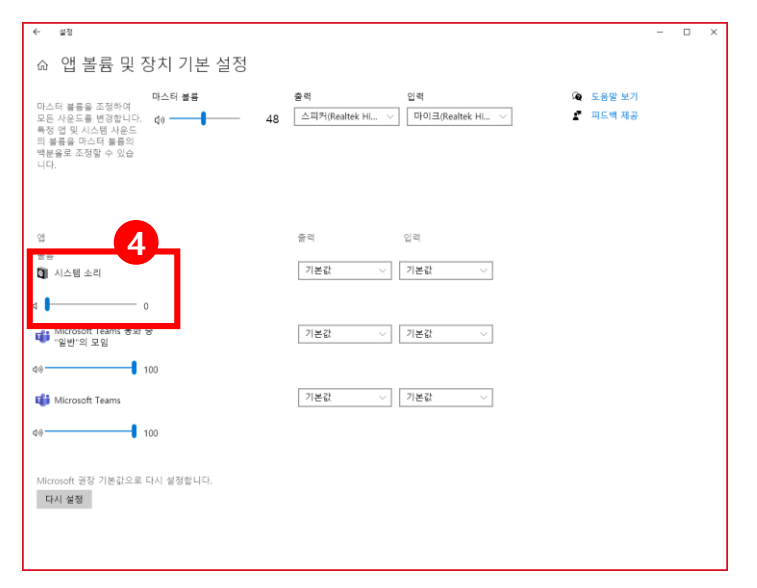

### **온라인 강의 준비 : PC 에서 Teams 앱 실행**

- ① 학교 이메일 계정 입력 . 로그인 클릭
- ② (혹시 이 화면이 나오면) 회사 또는 학교계정 선택
- ③ ID(학번@chungkang.academy)/ PW 입력

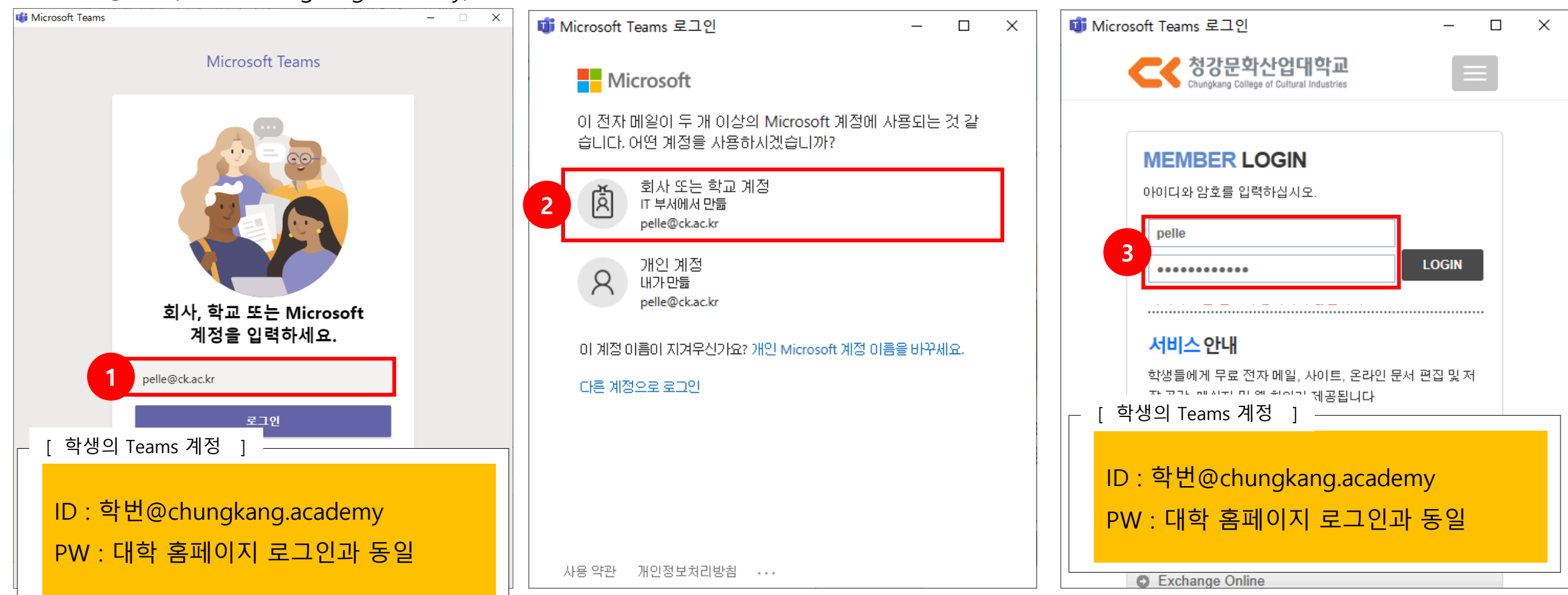

#### MS Teams 사용법

## **수업(팀 모임)시작 – PC 에서 팀 참가하기**

#### MS Teams 실행

- 앱 좌측의 [팀] 아이콘 클릭
- 참가할 교과목 분반의 팀 선택하여 클릭
- 게시글 중 모임시작의 [참가] 버튼 클릭

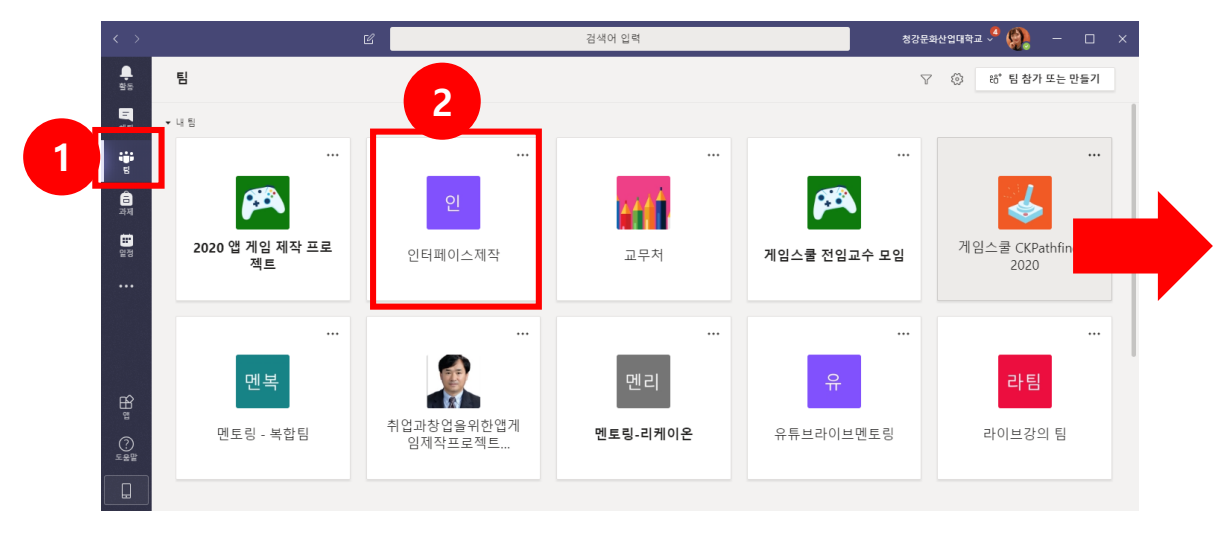

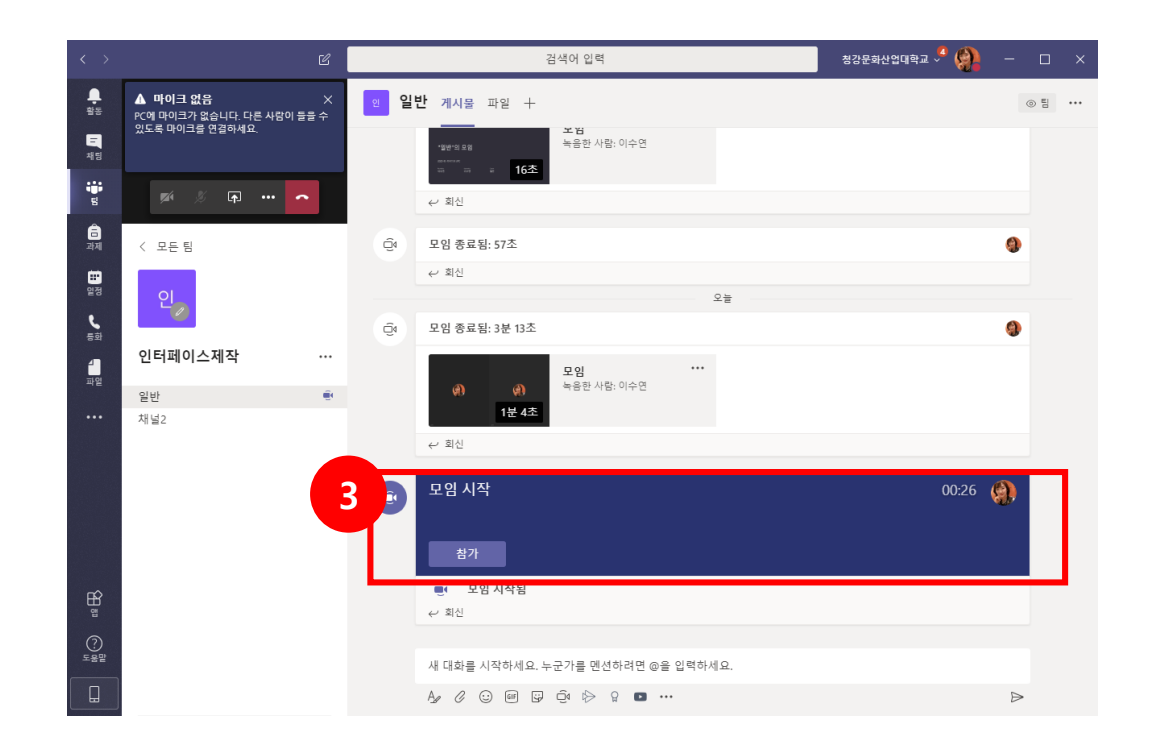

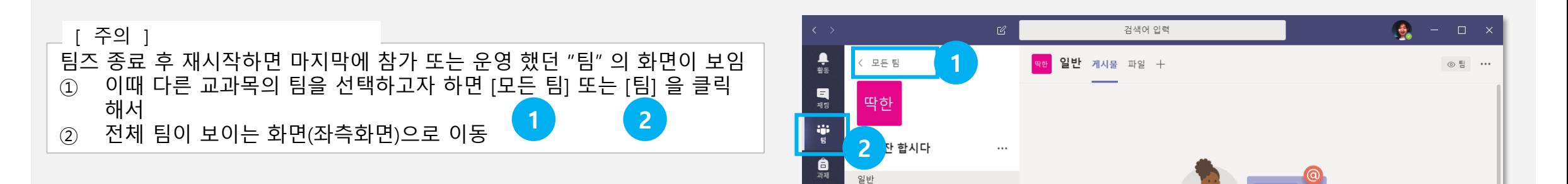

## **수업(팀 모임)시작 – 핸드폰 에서 팀 참가하는 방법(권장하지 않음,PC권장)**

#### 핸드폰에서 Teams 앱 실행

- ① 첫 화면(채팅화면)에서 하단의 [ 팀 ] 선택
- ② 전체 팀 목록에서 수강하려는 <mark>교과목명 </mark>확인하고, <mark>그임진행중인 목록 </mark>선택
- ③ 게시물 목록 중, 모임 시작됨 의 [ 참가 ] 선택

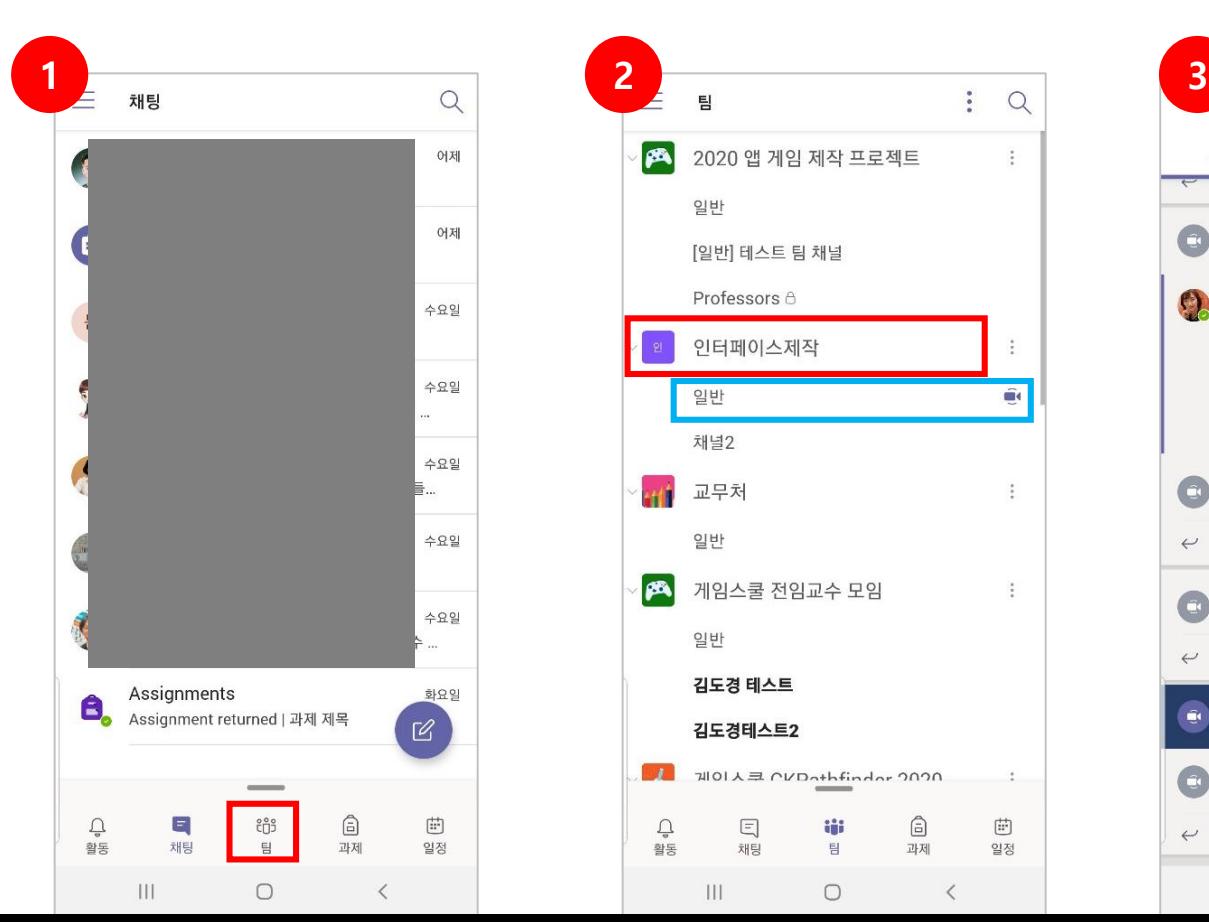

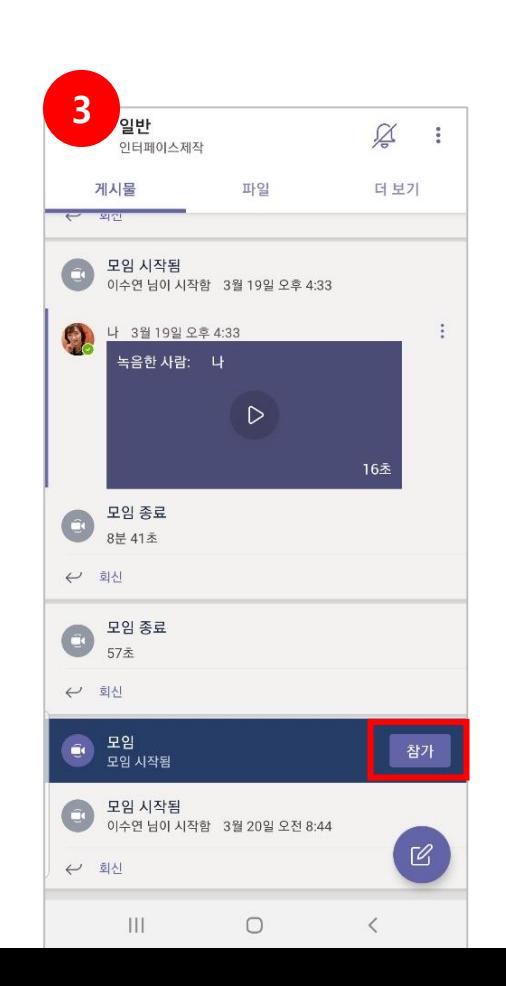

 $\tilde{\mathbf{G}}$ 

曲

일정

MS Teams 사용법

## **수업(팀 모임) 화면의 툴바**

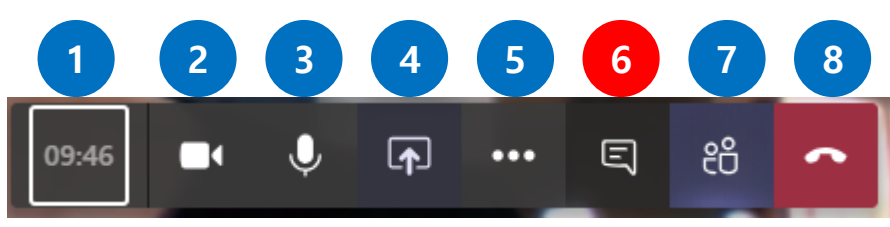

모임 화면 위에 마우스포인터를 가져가면 나타납니다.

- 모임 진행시간
- 카메라 On/ Off
- 마이크 On/ Off
- 내 화면 공유 On/ Off
- 기타작업

메시지 보기 On/ Off : 교수님이 전송하는 메시지 확인에 필요

- 참가자 표시 On/ Off
- 통화(모임) 종료

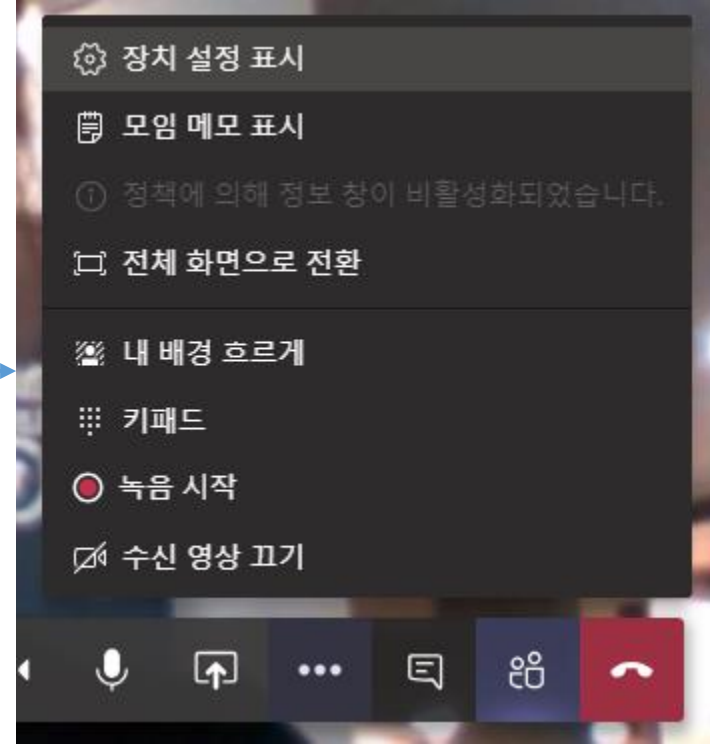

MS Teams 사용법

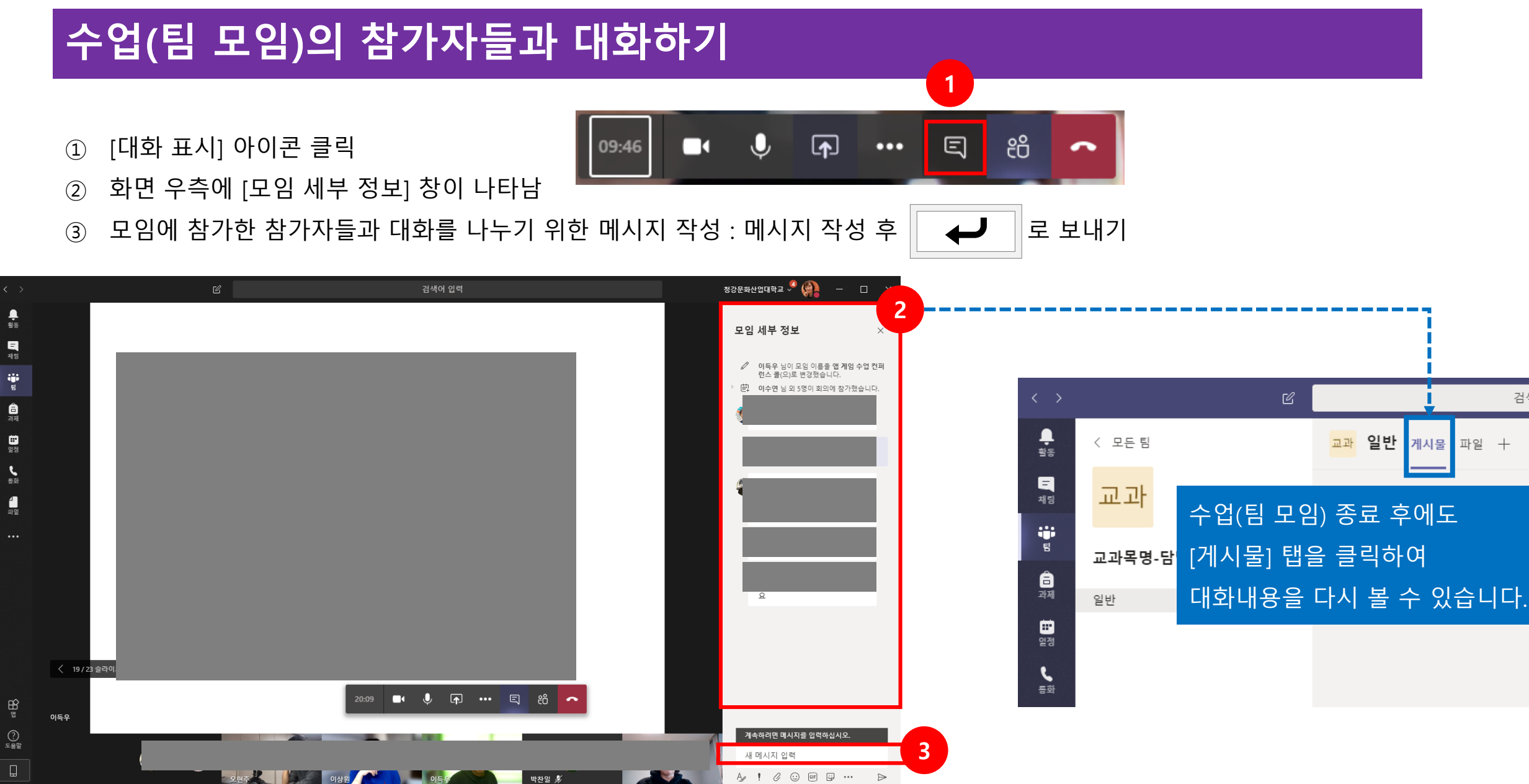

## **수업(팀 모임) 종료**

① [전화 끊기] 아이콘 클릭

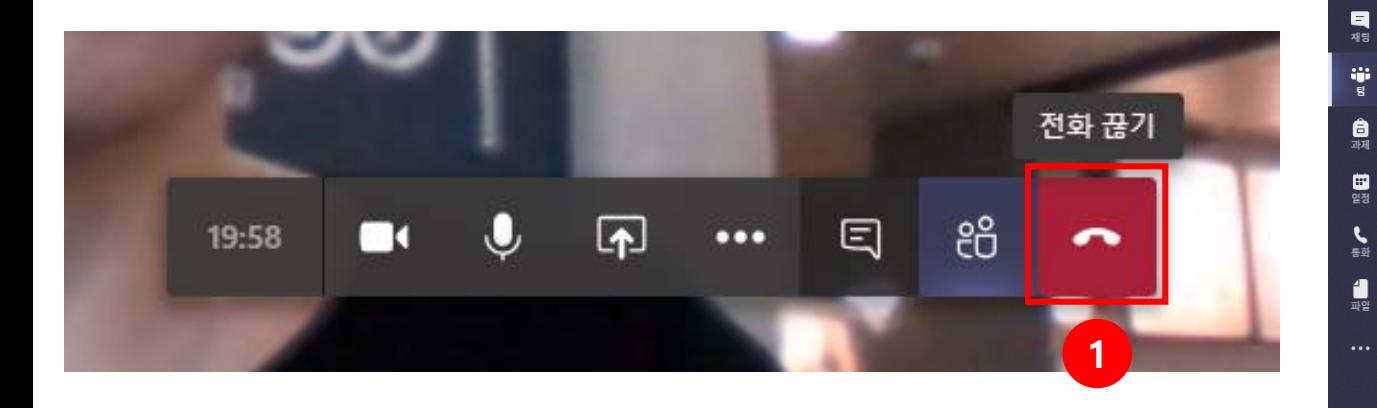

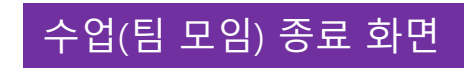

 $\frac{1}{2\pi}$ 

 $\begin{picture}(20,5) \put(0,0) {\put(0,0){\line(1,0){15}} \put(0,0){\line(1,0){15}} \put(0,0){\line(1,0){15}} \put(0,0){\line(1,0){15}} \put(0,0){\line(1,0){15}} \put(0,0){\line(1,0){15}} \put(0,0){\line(1,0){15}} \put(0,0){\line(1,0){15}} \put(0,0){\line(1,0){15}} \put(0,0){\line(1,0){15}} \put(0,0){\line(1,0){15}} \put(0,0){\line(1,0){15$  $\bigodot_{\underline{x},\underline{p}\underline{p}}$  $\Box$ 

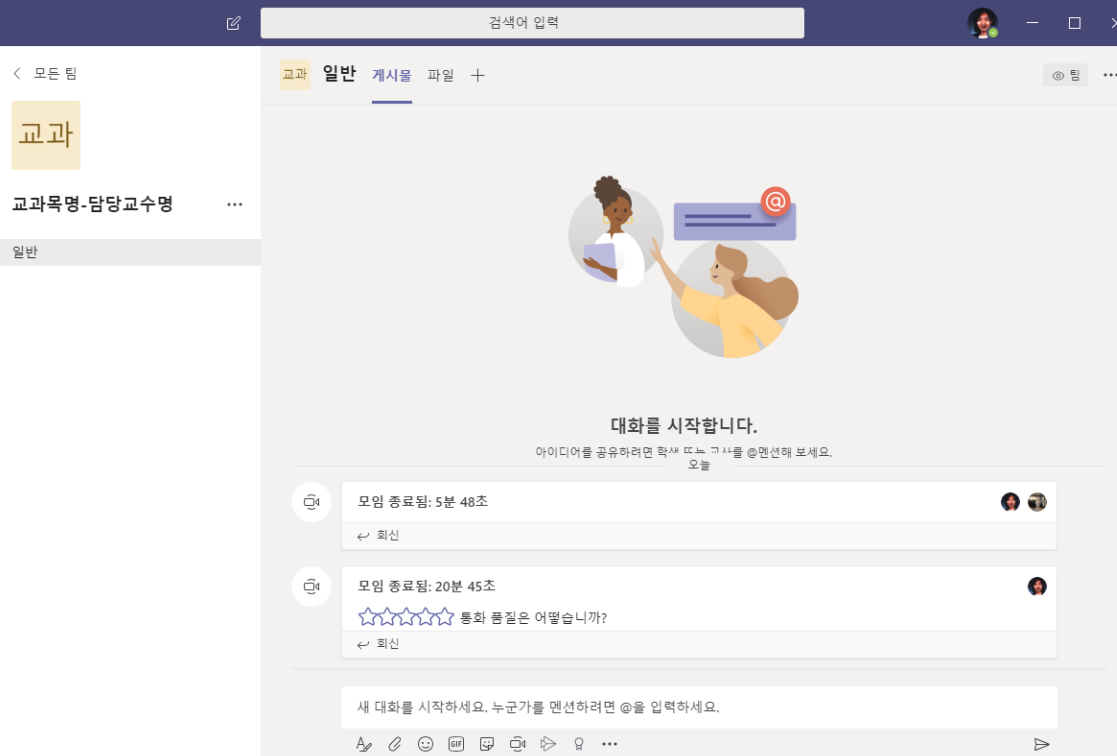

#### **수업(팀 모임)종료 후 공유된 자료 확인하기**

- ① 교과목 팀을 선택한 화면에서 우측의 [파일] 탭 클릭
- ② 목록 중 활용하고자 하는 파일의 앞부분 클릭하여 파일 선택
- ③ [열기] 또는 [다운로드]로 파일 활용 : MS Office 에서 바로 실행 가능한 파일은 파일을 클릭하면 바로 실행됩니다)

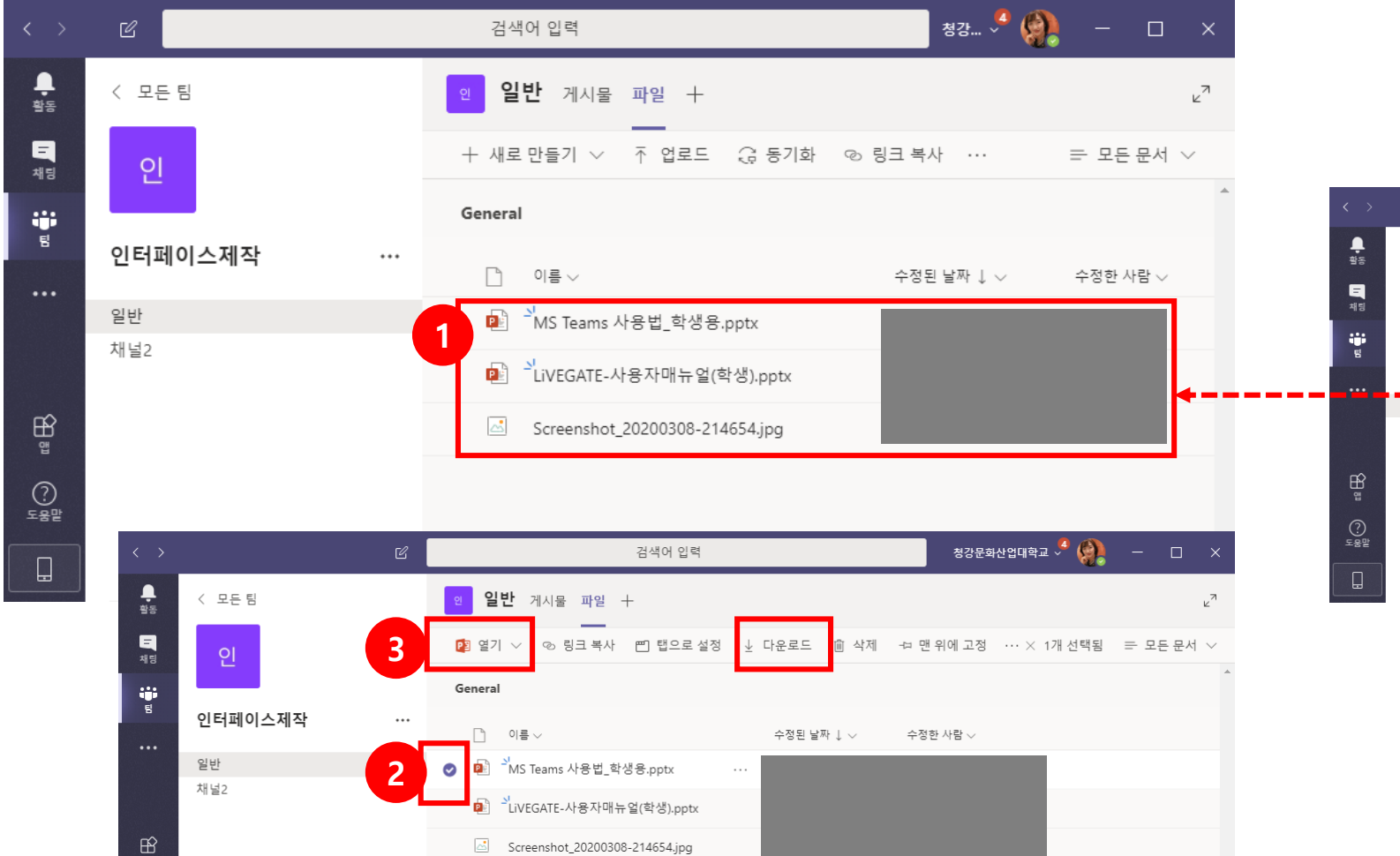

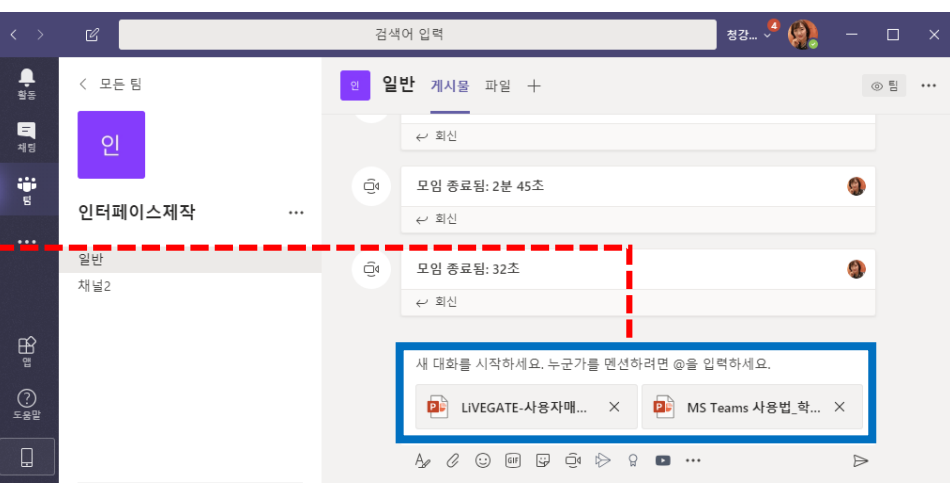

수업(팀 모임) 진행 중 대화에서 첨부된 파일과 팀의 게시물에 첨부된 파일들도 **2** [파일]에서 다시 확인할 수 있습니다

### **수업(팀 모임)화면 사용할 때 기억할 점**

1 | 수업 진행 중 화면 툴바가 없어지는 경우 화면 \_\_\_\_\_\_\_\_ | 2

위에 마우스를 놓으면 나타남

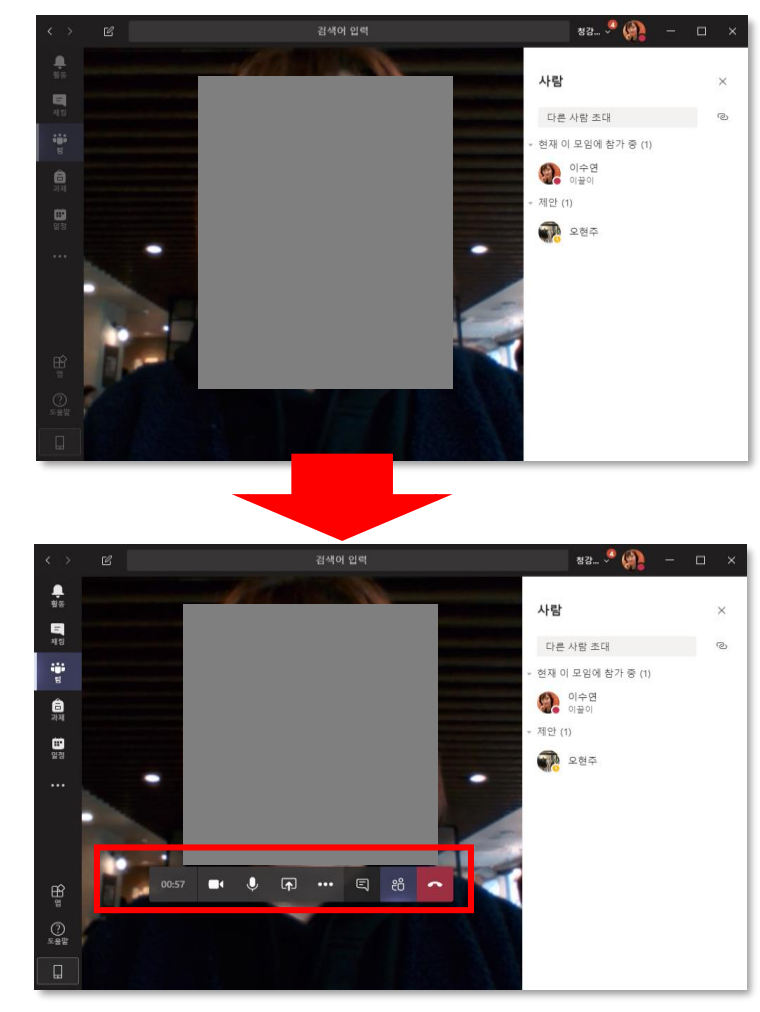

- 팀즈 종료 후 재시작하면 마지막에 참가 또는 운영 했 던 "팀" 의 화면이 보임
	- ① 이때 다른 교과목의 팀을 선택하고자 하면 [모든 팀] 또는 [팀] 을 클릭해서
	- ② 전체 팀이 보이는 화면(좌측화면)으로 이동

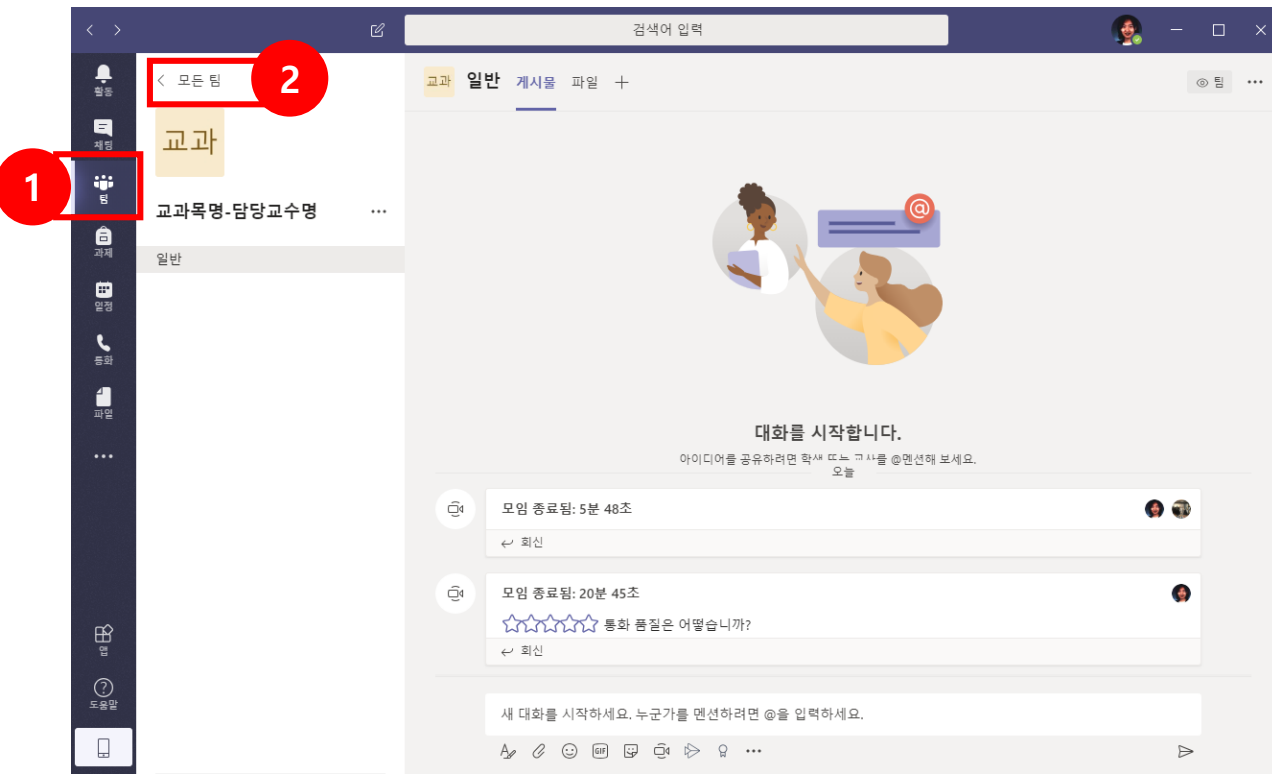

#### **온라인 강의를 위한 주요 안내 종합**

① 개강 전(3월 25일~29일), PC 와 핸드폰에 MS Teams 를 설치하고 로그인해봅니다.

(로그인 후 본인 수강신청 과목이 팀즈에 정상적으로 모두 보이는지 꼭 확인 해야 합니다.) ② 개강 전(3월 25일~29일), 강의계획서에서 온라인 강의를 위한 별도의 URL이 있는지 확인합니다.

③ 휴대폰에 전자출결시스템 앱을 설치해 둡니다. (3월29일 이전)

④ 강의시간표에 MS Teams 를 제외한 별도의 URL 이 있는 경우 클릭하여 [가입신청] 필요여부를 확인하고, 필요시 가입신청 과 정을 진행합니다.

**⑤ 온라인 강의는 시간표상의 수업시간에 운영(시작) 됩니다. 이 시간에 꼭 접속하여야 합니다.**

⑥ 수업시작 10분 전 Teams 사용이 가능한 환경에서 접속합니다.

(4월 6일 이전 학교 강의실 개방이 어려움을 양해해 주시기 바랍니다)

⑦ 기타 수업운영에 대한 문의사항은 **팀즈**를 통해 교수님께(3월 25일 이후 가능), 또는 스쿨행정실로 문의바랍니다.

⑧ 모바일 앱으로 수업을 참여할 경우 정상적인 수업 진행이 어려울수도 있으니 가급적 PC버전의 teams로 수업에 참여하시기 바 랍니다.

코로나19 상황에 따른 변경사항은 대학홈페이지 공지사항을 통해 안내됩니다. 수시로 확인바랍니다.

온라인 네트워크 접속이 원활하고, 수업에 집중할 수 있는 조용한 환경에서 진행해주세요.